# **Sådan indsætter du CF Awareness Week-logoet på dit profil billede**

## **Hvis du bruger Microsoft Paint 3D**

Allerførst skal du downloade CF Awareness Week-logoet og gemme det på din pc; f.eks. på dit skrivebord.

### **Trin 1**

Klik på Windows-ikonet og vælg Paint 3D

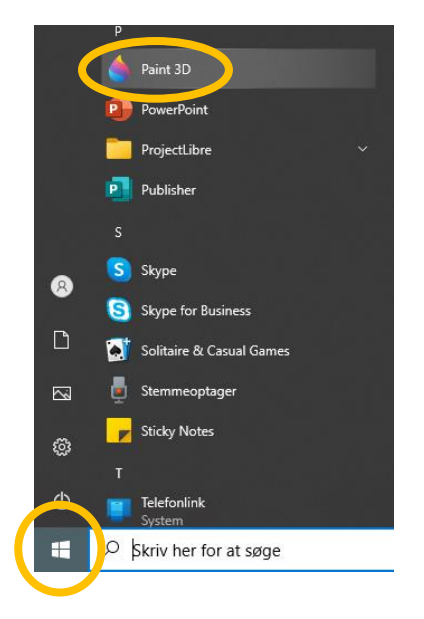

## **Trin 2**

Klik på "Åbn" (billede 1) og derefter på "Gennemse filer" (billede 2). Vælg nu det billede, som du bruger som dit profilbillede på Facebook, og som du vil sætte CF Awareness Week-logoet ind på, og klik på "Åbn" (billede 3).

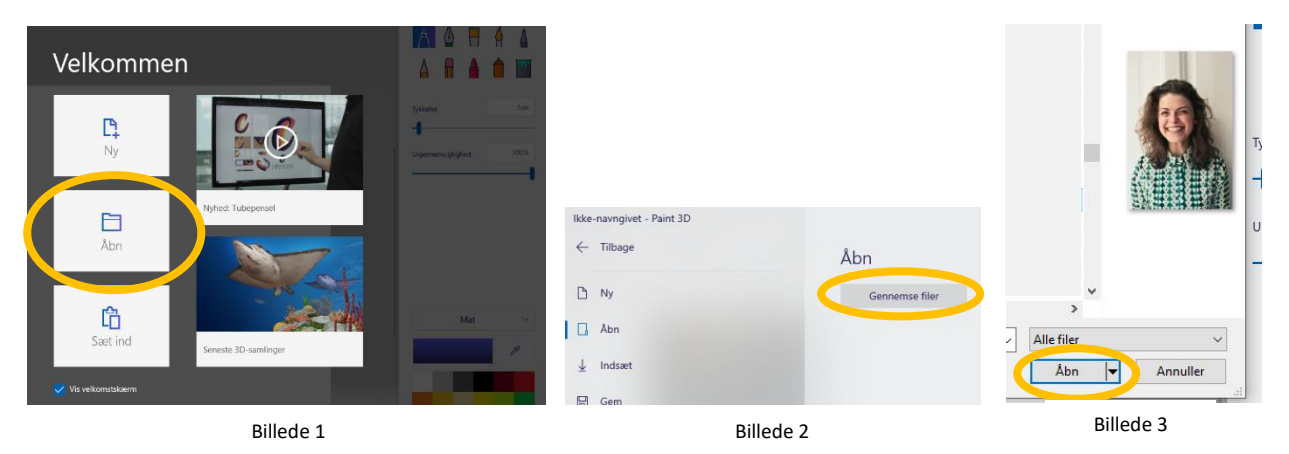

### **Trin 3**

Når dit profilbillede åbner, skal du igen klikke på "Menu" (billede 4). Inde i menuen skal du klikke på "Indsæt" (billede 5). Klik dig nu frem til det sted, hvor du har gemt CF Awareness Week-logoet som f.eks. på dit skrivebord og klik "Åbn" (billede 6).

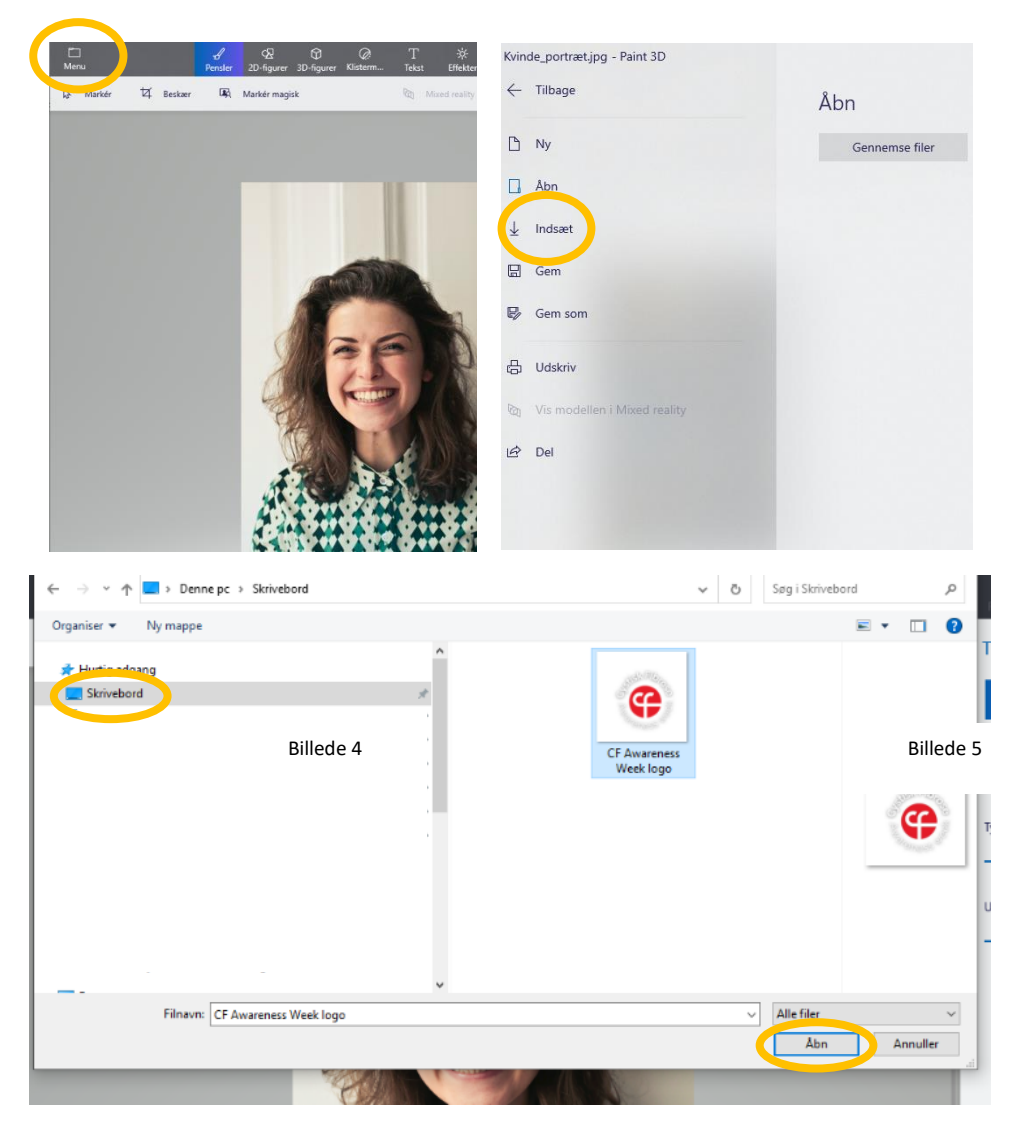

Billede 6

#### **Trin 4**

CF Awareness Week-logoet bliver nu tilføjet dit billede (billede 7). Du kan ændre størrelsen på logoet (træk i den hvide forkant), ændre dets position (før musen hen over billedet og der fremkommer et + klik derefter på logoet for at flytte det derhen, hvor du gerne vil have det) eller rotere det (klik på den runde pil over logoet og drej pilen til højre eller venstre afhængigt af, hvordan du vil dreje logoet).

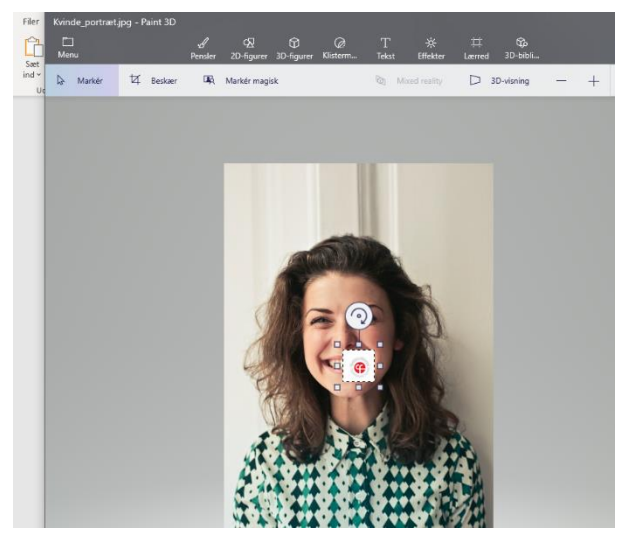

Billede 7

## **Trin 5**

Klik derefter på "Menu" og "Gem som" og vælg formatet "Billede" (billede 8). Navngiv dit billede og gem det evt. på skrivebordet (billede 9).

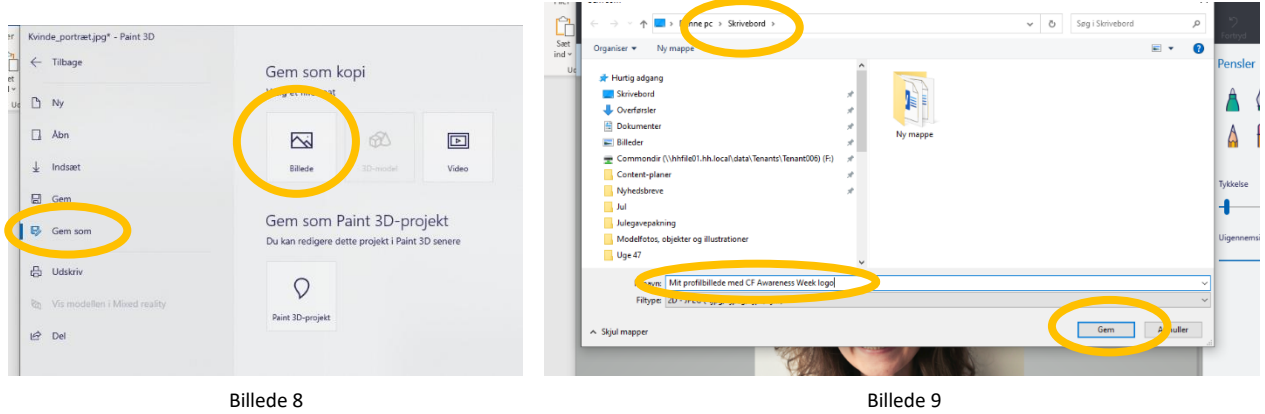

Dit billede er nu klar til, at du indsætter det som dit nye profilbillede på Facebook.

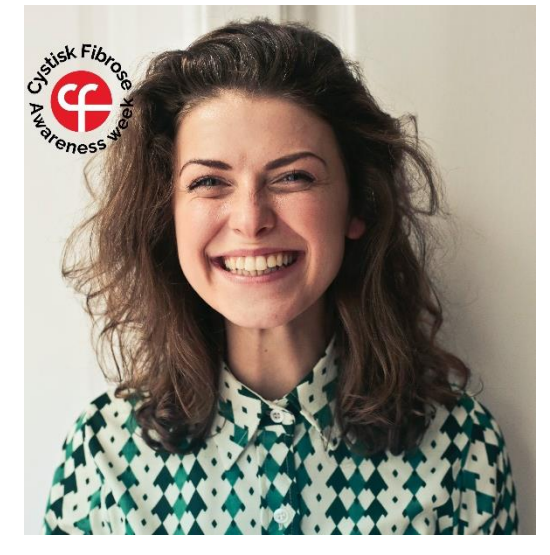

**Tusind tak, fordi du er med til at sætte fokus på cystisk fibrose og dermed udbrede kendskabet til sygdommen og dermed hjælpe med at sikre bedre og længere liv til mennesker med cystisk fibrose. Tak!**

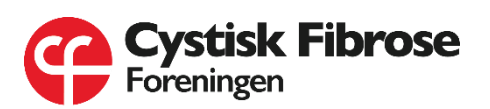